#### Unity Connection Single Inbox MWI رادصإ

# تايوتحملا

ةمدقملا اه حال صاو ءاطخأل افاش كت لحلا

### ةمدقملا

.Cisco Unity Connection يف "ةدرفملا دراولا ةبلع" ةزيم يف ةلكشم دنتسملا اذه فصي مث Exchange Microsoft ىلإ لئاسرلا ةنمازم كنكمي ،"ةدرفملا دراولا ةبلع" ةزيم مادختساب اذه مالتسإ دنع .فذحلا وأ ةءارقلل ةلاسرلا ىلع ةمالع عضو دنع Exchange نم مالعإ يقلت ي بيف .ةلاسرلا نم ةيلحملا ةخسن لا قالح ري عغتب Unity Connection موقي ،Exchange نم مالءإل نإف يلاتلابو Exchange نم تامالعإلا يقلت متي ال ثيح تالكشم كانه نوكت ،نايحألا ضعب Connection Unity ب ةصاخلا ةلاسرلا نم ةيلحملا ةخسنلاو (MWI (لئاسرلا راظتنا رشؤم .ةحيحصلا ةلاحلاب تسيل

# اهحالصإو ءاطخألا فاشكتسا

مداخ ىلء دوجوملا قي⇔طتلا لجس نم ققحت ،اهحالصإو ةلكشملا هذه ءاطخأ فاشكتسال عضو دنع اهؤاشنإ مت أطخ ل $_2$ اسر وأ تاريذحت ىلع لوصحلل (CAS (CAS (CAS ) Exchange Client Access هذه ىلع لوصحلا متي ،ماع لكشبو .Outlook يف ةفوذحم وأ ةءورقمك ةلاسرلا ىلع ةمالع :هتيؤر نكمي يذلا ريذحتلل لاثم انه رهظيو .MSExchange بيو تامدخ نم تاريذحتلا

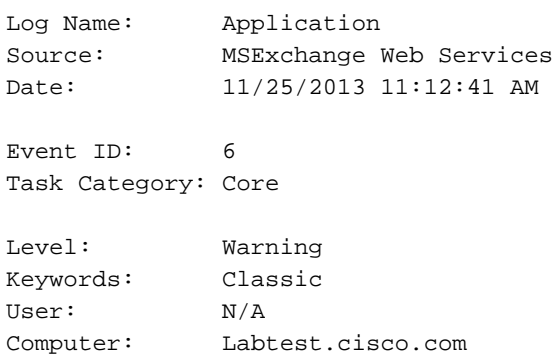

Description:

Unable to send a notification for subscription HQBqb2huZXhjYXAwMS5jb3JwLmZtZ2xvYmFsLmNvbRAAAAAgUx5NOPjRQoqT+menP2j1. (Send attempts: 3)

Unity ىلإ تامالعإ لسري ناك اذإ ام ةفرعمل CAS Exchange ىلع ةكبش طاقتلا حرتقي امك Connection.

ذفنملا وه اذه 7080. TCP ذفنم ىلع رورم ةكرح يأ كانه ناك اذإ ام ةفرعمل ققحت ،طاقتلالا يف .ةلاس رلا ةلاح ري غتب مالءإل لاسرا Exchange نم Unity Connection بلطي يذل

لماع قيبطتب تمق اذإ .'tcp.port==7080' عم حشرم عيطتسي تنأ ،طاقتلا تنأ ملتسي نإ ىلع كلسلا ىلع رورم ةكرح يأ عضي مل Exchange نإف ،رورم ةكرح يأ رهظي مل مث ةيفصتلا .ذفنملا كلذ

طاقتلا ىلع 7080 رورم ةكرح يأ اضيأ ىرت ملو ريذحتلا لاثملل الثامم ائيش تيأر اذإ ،كلذ نم الدبو .ةلكشملا ببس وه CAS مداخ ىلع ليكو دادعإ نوكي نأ نكمملا نم ،ةكبشلا ريغ IP ناونع>//.http ل هنييءت مت ليكو دادعإ ىلإ تانايبلا رورم ةكرح هيجوت نكمي :80.<فورعم

# لحلا

:steps اذه ،رادصإلI تححص in order to تمتأ

جهن لالخ نم ليكولا تادادعإ مظعم قيبطت متي .CAS مداخ ىلع ليكولا تادادعإ نم ققحت 1. :لجسلا اذه يف اهعضو متيو ةعومجملا

HKLM\Software\Microsoft\Windows\CurrentVersion\Internet Settings\Proxy Server.

Exchange Web Services (EWS) يف يضارتفالI لييكولI ليطعتب مق ،رادصإلI رابتخال .2 web.config.راسملا لمتحملا: C:\Exchsrvr\ClientAccess\exchweb\EWS

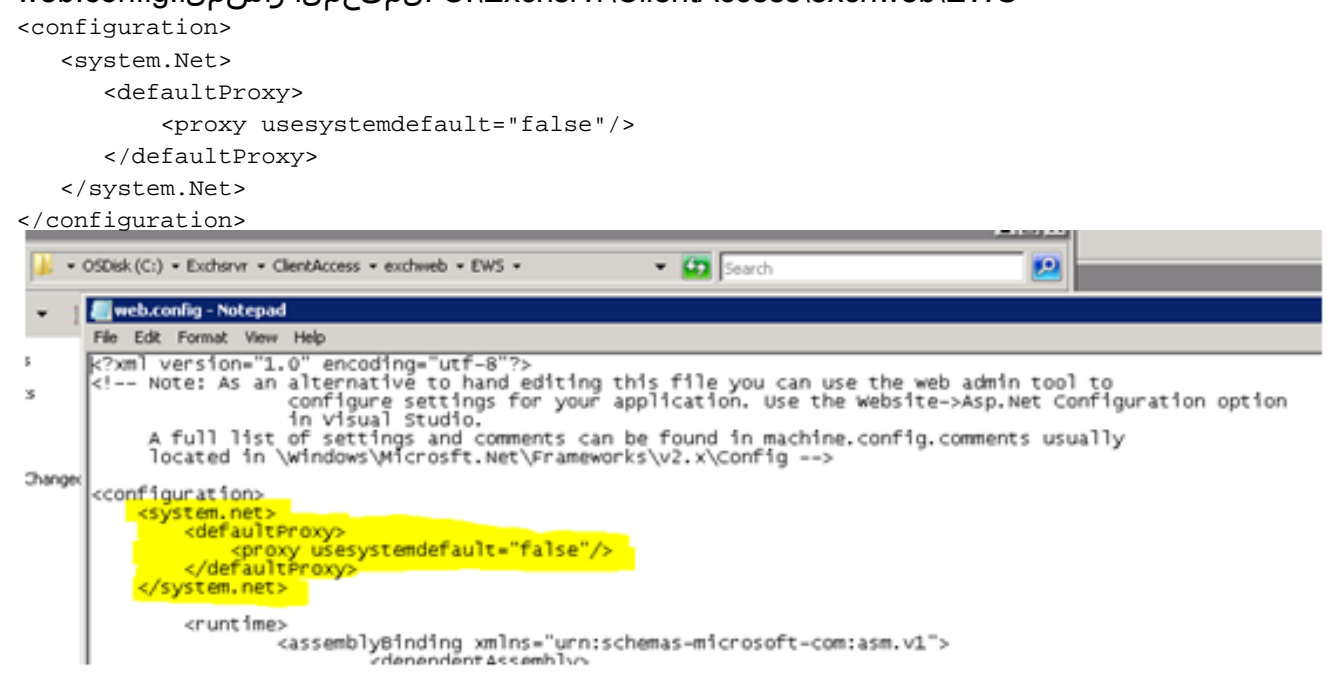

- Unity ىلإ لصتو Exchange كرتت تامالعإلا تناك اذإ ام ةفرعمل رابتخإ ءارجإب مق 3. Connection.
- ىلع لوصحلل (TAC) ةينقتلI ةدعاسملI زكرمب لصتI ،ةلكشملI رمالI اذه جلاعي مل اذإ .4 .تاداشرإلا نم ديزم

ةمجرتلا هذه لوح

ةي الآل المادة النام ستن عن البان تم مادخت من النقتان تال آل تونيا تا التي تم ملابات أولان أعيمته من معت $\cup$  معدد عامل من من ميدة في ميدة أن على ميدين في المعامل م امك ققيقا الأفال المعان المعالم في الأقال في الأفاق التي توكير المعامل المعامل Cisco يلخت .فرتحم مجرتم اهمدقي يتلا ةيفارتحالا ةمجرتلا عم لاحلا وه ىل| اًمئاد عوجرلاب يصوُتو تامجرتلl مذه ققد نع امتيلوئسم Systems ارامستناه انالانهاني إنهاني للسابلة طربة متوقيا.